# **Documenten uploaden in Xpert Suite:**

Voordat je documenten gaat uploaden, geef je het document de juiste benaming:

- **Probleemanalyse**
- Plan van Aanpak
- 1<sup>e</sup> Jaarevaluatie
- Evaluatie
- Spreekuur arts
- Eindevaluatie
- Actueel oordeel
- Interventie + naam provider
- ETC

### **Om te uploaden start je op de homepage:**

- Via dossier zoeken, zoek je de juiste werknemer op
- Het werknemers dossier opent
- Kies het tabblad Trajectendossier ( scherm 1)
- Klik vervolgens op de het icoontje aan de rechterkant bij Geïmporteerde documenten ( scherm 2)

#### Scherm 1

## Dossier: Geel Test, D. van ©

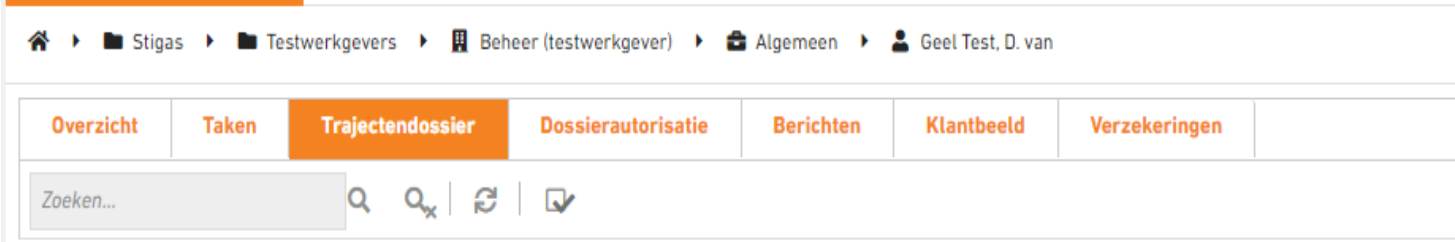

#### Scherm 2

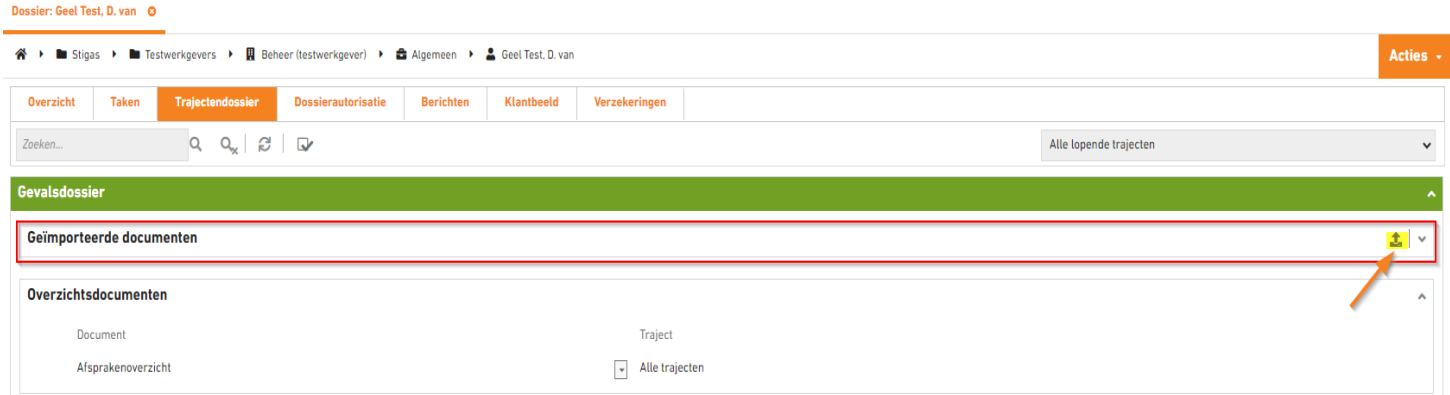

- Na het openen komt het volgende scherm naar voren. Scherm 3
- 1. Kies de ziekmelding waarbij het document hoort
- 2. Hier kiezen voor Algemeen (werkgever)
- 3. Klik rechts op het pijltje, dan opent er een scherm, kies het document op jouw PC/ laptop
- 4. Sla op.

Na het uploaden sluit het scherm en zie je het document staan in Xpert Suite.

Indien je meerdere documenten wilt uploaden, kun je deze stappen nogmaals herhalen. Je kunt niet alles in 1 keer uploaden.

## Scherm 3

**Upload document(en)** 

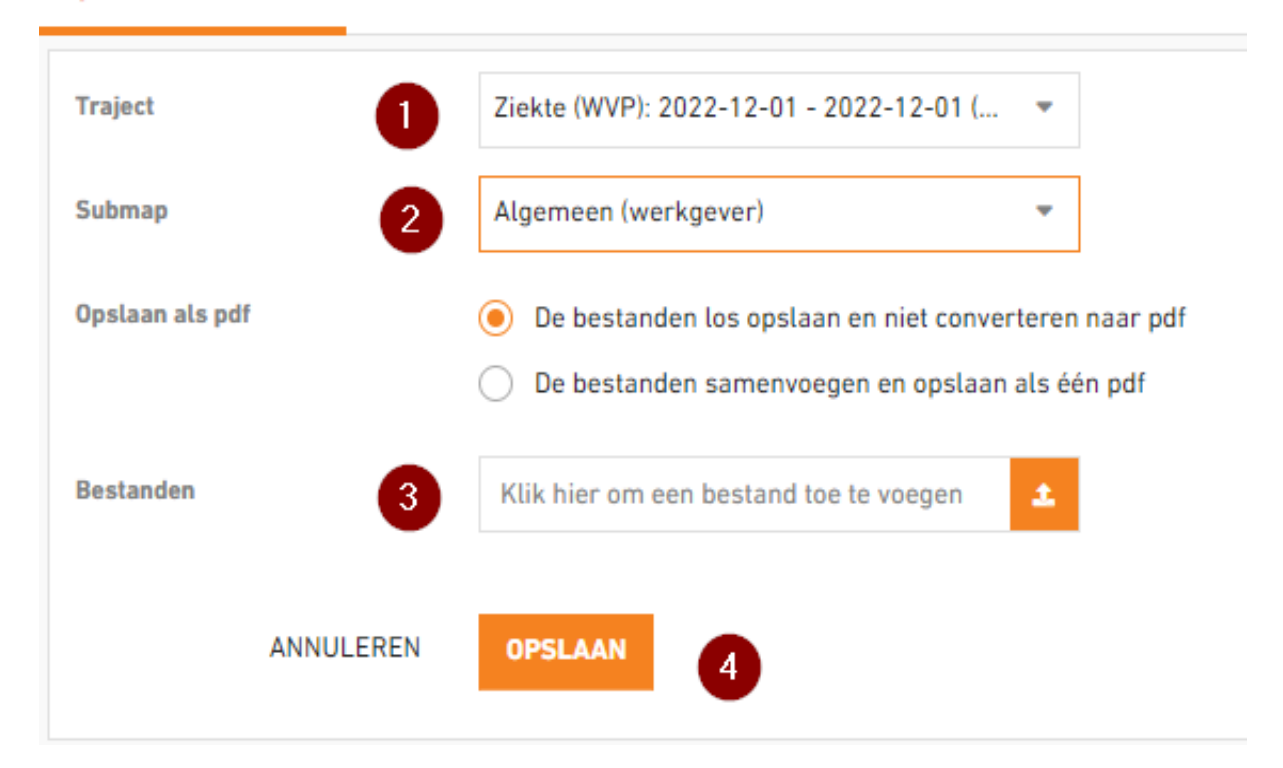